# **Meditrainer - ohjelman käyttöohje**

Karstula

Helsinki 3.5.2007 Ohjelmistotuotantoprojekti HELSINGIN YLIOPISTO Tietojenkäsittelytieteen laitos

## **Kurssi**

581260 Ohjelmistotuotantoprojekti (9 + 1 op)

## **Projektiryhmä**

Juha-Pekka Juutilainen Hannu Kukko Antto Mäkinen Antti Rajasärkkä Ari Raunio Mika Tantarimäki

### **Asiakas**

Eija Mäntyharju

### **Johtoryhmä**

Sanna Keskioja Kimmo Simola

#### **Kotisivu**

http://www.cs.helsinki.fi/group/karstula

#### **Versiohistoria**

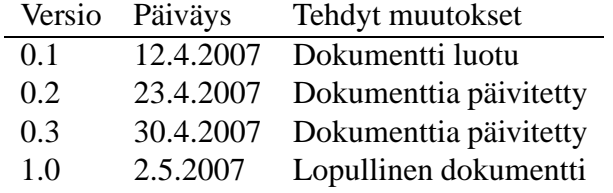

# **Sisältö**

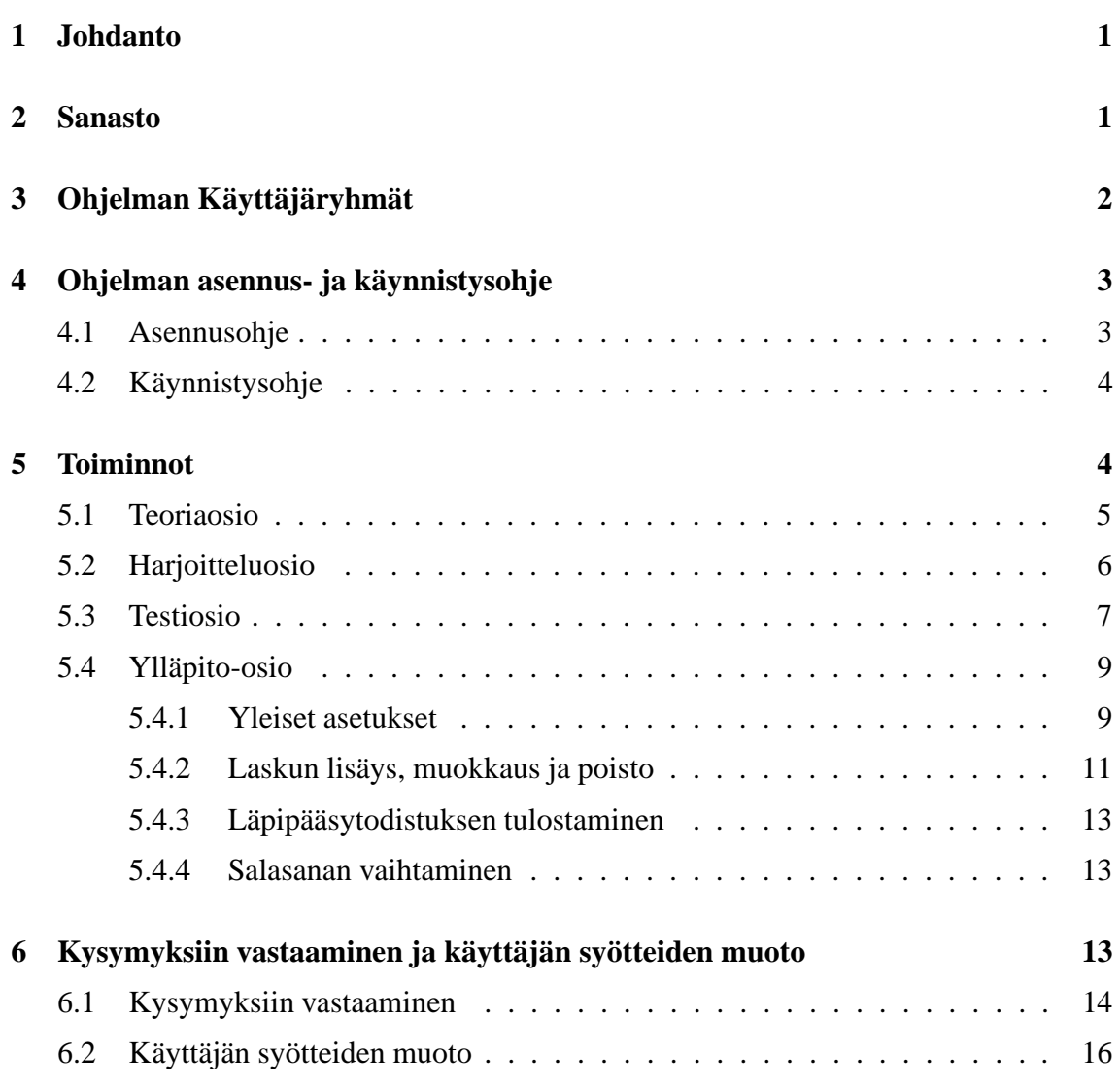

i

## **1 Johdanto**

Tämän dokumentin tarkoituksena on toimia käyttöohjeena Meditrainer-ohjelman loppukäyttäjille. Dokumentissa on esitelty aluksi siinä käytetty sanasto. Tämän jälkeen dokumentissa on kuvattuna kuinka ohjelma saadaan asennettua ensimmäisen kerran lopulliseen käyttöympäristöönsä sekä kuinka se saadaan käynnistettyä ensimmäisen asennuksen jälkeen. Lisäksi dokumentissa on kuvattuna ohjelman tarjoama toiminnallisuus kuvien ja esimerkkien avulla.

## **2 Sanasto**

Tässä luvussa määritellään dokumentissa käytetyt termit.

**Desimaalilasku:** Yksi laskutyypeistä. Desimaalilaskussa joko itse lasku tai sen lopputulos (tai molemmat) sisältävät desimaaliluvun.

**Harjoittelujakso:** Harjoittelujaksolla tarkoitetaan harjoitteluosiossa olevaa yhden laskutyypin yhtämittaista harjoittelua. Yksi harjoittelujakso kestää niin kauan, kunnes käyttäjä on vastannut oikein viiteen (oletusarvoisesti) laskuun ilman vihjeitä.

**Harjoitteluosio:** Harjoitteluosiolla tarkoitetaan ohjelman osaa, jossa käyttäjä voi harjoitella lääkelaskujen laskemista.

**Harjoitteluosion pääsivu:** Sivu, joka avautuu, kun valitaan ohjelman pääsivulta harjoitteluosio. Tällä sivulla käyttäjä voi valita mitä laskutyyppiä hän haluaa harjoitella.

**Helppo lasku:** Ylläpitäjä valitsee laskulle vaikeustason (helppo tai normaali) syöttäessään uutta harjoitteluosion laskua ylläpitosivun kautta. Helppo lasku tarkoittaa laskua, joka ei välttämättä ole sanallinen (kuten testissä) vaan voi olla esimerkiksi mekaaninen, numeroihin perustuva lasku (esim. Paljonko on 20 % luvusta 50).

**Laskutyyppi:** Laskut on jaettu neljään eri kategoriaan: murto-, desimaali-, prosentti- ja verrantolaskut. Näitä kutsutaan yhteisnimellä laskutyypit.

**Läpipääsytodistus:** Ohjelman tulostama paperi, josta ilmenee, että ohjelman käyttäjä on päässyt testiosion läpi.

**Lääkelasku:** Lääkelaskulla tarkoitetaan kaikkia niitä laskutoimituksia, joita ohjelmalla lasketaan.

**Murtolasku, murtolukulasku:** Yksi laskutyypeistä. Murtolukulaskuissa joko itse lasku tai sen lopputulos (tai molemmat) sisältävät murtoluvun.

**Normaali lasku:** Ylläpitäjä valitsee laskulle vaikeustason (helppo tai normaali) syöttäessään uutta harjoitteluosion laskua ylläpitosivun kautta. Normaalilla laskulla tarkoitetaan laskua, joka on vastaava kuin testiosiossa. Normaalit laskut ovat aina sanallisia.

**Ohjelman osio:** Ohjelma sisältää neljä erillistä osiota: teoriaosio, harjoitteluosio, testiosio ja ylläpito-osio.

**Ohjelman pääsivu:** Sivu, joka avautuu, kun ohjelma käynnistyy. Pääsivulta on pääsy

kaikkiin ohjelman osioihin.

**Oppimateriaaliosio:** Ks. teoriaosio.

**Prosenttilasku:** Yksi laskutyypeistä. Prosenttilaskuissa joko itse lasku tai sen lopputulos (tai molemmat) sisältävät prosenttiluvun.

**Teoriaosio:** Teoriaosiolla tarkoitetaan ohjelman osaa, jossa käyttäjä voi tutustua lääkelaskujen teoriaan.

**Teoriaosion pääsivu:** Sivu, joka avautuu, kun käyttäjä valitsee ohjelman pääsivulta teoriaosion. Teoriasivun pääsivulta on pääsy kaikkiin teoriadokumentteihin.

**Testiosio = Koeosio:** Testiosiolla tarkoitetaan ohjelman osaa, jossa käyttäjä voi tehdä lääkelaskutestin.

**Verrantolasku:** Yksi laskutyypeistä. Verrantolaskut muodostuvat suoraan ja kääntäen verrannollisuuksista.

**Ylläpitonäyttö , ylläpidon pääsivu:** Sivu, joka aukeaa, kun ylläpitäjä on valinnut ylläpitoosion ja syöttänyt salasanan oikein. Tältä sivulta ylläpitäjä voi valita haluamansa ylläpitotoiminnon.

**Ylläpito-osio:** Ylläpito-osiolla tarkoitetaan ohjelman osaa, jossa ylläpitäjä voi suorittaa ylläpitotehtäviä (salasanan vaihto, uusien laskujen lisääminen, vanhojen laskujen muokkaaminen ja poistaminen, läpipääsytodistuksen tulostaminen, yleiset ylläpitotehtävät).

## **3 Ohjelman Käyttäjäryhmät**

1. Ohjelman käyttäjä

Ohjelman käyttäjillä tarkoitetaan niitä henkilöitä, jotka käyttävät lääkelaskuohjelmaa a) harjoitteluun tai b) testin suorittamiseen. Ohjelman käyttäjät ovat lähihoitajaopiskelijoita tai valmiita lähihoitajia, jotka haluavat harjoitella lääkelaskuja ja/tai joiden tulee suorittaa/uusia lääkelupa. Lääkelupa voidaan myöntää henkilölle, joka läpäisee ohjelman testiosion.

2. • Lääkelaskujen harjoittelija

Lääkelaskujen harjoittelija voi vapaasti tutustua teoria- ja harjoitteluosioon. Molemmat osiot ovat kaikkien käyttäjien vapaasti käytettävissä milloin tahansa. Näihin ei tarvita sisäänkirjautumistunnusta eikä näiden suorittamisesta talleteta käyttäjistä tai heidän vastauksistaan mitään tietoa.

• Lääkelaskutestin suorittaja

Testiosioon tarvitaan sisäänkirjautumistunnus, jotka ovat vain testin valvojan tiedossa. Ennen testin aloittamista valvojan pitää avata testi suorittajaa varten.

3. Testin valvoja

Testin valvoja on Karstulan evankelisen kansanopiston henkilökuntaan kuuluva henkilö, jolla on oikeus myöntää lääkelupa lähihoitajille. Valvojan tehtävä on avata testi

sen suorittajaa varten sekä valvoa testitilaisuutta. Valvoja voi olla myös sama henkilö kuin ohjelman ylläpitäjä eli valvoja voi myös suorittaa ylläpitotehtäviä.

4. Ohjelman ylläpitäjä

Testin ylläpitäjä on Karstulan evankelisen kansanopiston henkilökuntaan kuuluva henkilö, jolla on annettu oikeus suorittaa ohjelman ylläpidollisia tehtäviä. Hän voi lisätä, muokata ja poistaa lääkelaskutehtäviä sekä muuttaa valvojan käyttämää salasanaa (testin avaamiseen tarvittava salasana), tulostaa läpipääsytodistuksen tai suorittaa yleisiä ylläpitotehtäviä.

## **4 Ohjelman asennus- ja käynnistysohje**

## **4.1 Asennusohje**

Ohjelma toimitetaan asiakkaalle CD-levyllä ja asiakas vastaa ohjelman asennuksesta itse.

HUOM! Ohjelma kannattaa mieluiten asentaa Karstulan tiedostopalvelimelle siten, että kaikilta koneilta on pääsy tähän ohjelmaan. Mikäli ohjelmaa ei asenneta tiedostopalvelimelle, tietyllä työasemalla lisätyt uudet/muokatut/poistetut kysymykset eivät näy muualle kuin kyseiselle työasemalle. Tämä tarkoittaa, että esimerkiksi uusi kysymys joudutaan lisäämään jokaiselle työasemalle erikseen. Tämä on hyvin työlästä mikäli koneita on useita. Mikäli ohjelma sijaitsee tiedostopalvelimella, niin se on asennettu sinne vain kertaalleen ja kaikki työasemat käyttävät samaa ohjelmaa. Tällöin myös kaikilta työasemilta tehdyt muutokset näkyvät muille koneille. Ylläpitotoimenpiteitä ei saa tehdä kuin yhdeltä koneelta kerrallaan, jos ohjelma on tiedostopalvelimella.

Jos ohjelma kuitenkin asennetaan jokaiselle koneelle erikseen, ylläpitotehtävät tulee tehdä aina yhdellä koneella. Ohjelma tallettaa tehdyt muutokset aina kyseisen koneen Meditrainer -kansioon test.xml ja practise.xml tiedostoihin. Tämä siis tarkoittaa sitä, että kun ylläpitotehtävät (esim. kysymysten muokkaus/lisäys/poisto) on tehty tietyllä koneella, niin ne ovat tallentuneet vain kyseisen koneen Meditrainer -kansioon test.xml ja practice.xml tiedostoihin. Tämän jälkeen nämä tiedostot pitää vielä kopioida esim. muistitikun avulla kaikille muille koneille näiden koneiden Meditrainer -kansioon. Näin muutokset siirtyvät myös muille koneille.

- 1. Laita CD tietokoneen CD- asemaan ja avaa sen sisältö.
- 2. CD sisältää useita eri kansioita, mutta asennuksessa tarvitaan vain meditrainernimistä kansiota.
- 3. Kopioi meditrainer-kansio kokonaisuudessaan haluamaasi paikkaan kotikoneellesi. Kopiointi Windowsissa onnistuu "vetämällä"(=drag and drop) kansio haluttuun hakemistoon koneelle. Vaihtoehtoisesti Meditrainer -kansio voidaan "kopioida ja liittää"haluttuun paikkaan. Kopioiminen tapahtuu klikkaamalla kansiota hiiren oikealla painikkeella ja valitsemalla listasta "Kopioi". Tämän jälkeen siirry haluttuun

hakemistoon, klikkaa hiiren oikeaa painiketta ja valitse listasta "Liitä". Nyt ohjelma on kopioitu kotikoneellesi ja se on valmis käytettäväksi.

4. Voit luoda ohjelmasta myös pikakuvakkeen työpöydälle klikkaamalla meditrainer.exetiedostoa hiiren oikealla napilla ja valitsemalla "Lähetä- "Luo pikakuvake".

## **4.2 Käynnistysohje**

- 1. Ohjelma käynnistetään samasta Meditrainer -kansiosta joka asennettaessa laitettiin kotikoneellesi. Mene siis aluksi kotikoneellasi Meditrainer -kansioon.
- 2. Meditrainer kansiossa on meditrainer.exe tiedosto. Ohjelma käynnistetään painamalla tätä kuvaketta kaksi kertaa hiiren vasemmalla painikkeella. Muista kansiossa olevista tiedostoista ei tarvitse välittää.
- 3. Jos olet luonut ohjelmasta pikakuvakkeen, ohjelma käynnistyy myös sitä klikkaamalla.

# **5 Toiminnot**

Ohjelma sisältää neljä erillistä osiota: teoriaosio, harjoitteluosio, testiosio ja ylläpito-osio. Teoriaosiossa käyttäjä voi tutustua lääkelaskujen teoriaan ennen harjoittelun ja testin suorittamista. Harjoittelussa käyttäjällä on mahdollisuus harjoitella lääkelaskuja ennen varsinaisen testin suorittamista. Harjoitteluosio on siis käyttäjien vapaassa käytössä milloin vain. Testiosio tehdään aina valvotussa tietokoneluokassa koulun koneilla. Luokassa on aina valvoja, joka pystyy varmistamaan, että testin tekee oikea henkilö. Ylläpito-osiossa ylläpitäjä voi muuttaa salasanaa sekä lisätä, muokata ja poistaa laskuja, tulostaa käyttäjälle läpipääsytodistuksen sekä suorittaa yleisiä ylläpitotehtäviä.

Ohjelman käynnistettäessä avautuu ohjelman pääsivu, josta käyttäjä voi valita haluamansa toiminnon. Testi- ja ylläpito-osioon pääsee vain salasanalla, joka on testin valvojien ja ylläpitäjän tiedossa. Käyttäjä pystyy harjoittelemaan vapaasti eri laskutyyppien laskuja sekä tutustumaan niihin liittyvään teoriaan. Kunkin laskutyypin laskuja pääsee harjoittelemaan painamalla Siirry harjoitteluun -painiketta kyseisen laskutyypin perässä. Vastaavasti teoriaosioon pääsee painamalla Siirry teoriaan -painiketta. Kun käyttäjä on suorittanut tietyn laskutyypin harjoitteluosion, niin ohjelman pääsivulle tulee tästä tieto kyseisen laskutyypin perään. Ohjelma kertoo käyttäjälle kuinka moneen kysymykseen hän vastasi kokonaisuudessaan ja antaa suosituksen lisäharjoittelun tarpeesta. Mikäli käyttäjä suorittaa saman laskutyypin harjoitteluosion uudestaan, tiedot päivittyvät vastaamaan viimeisintä suorituskertaa.

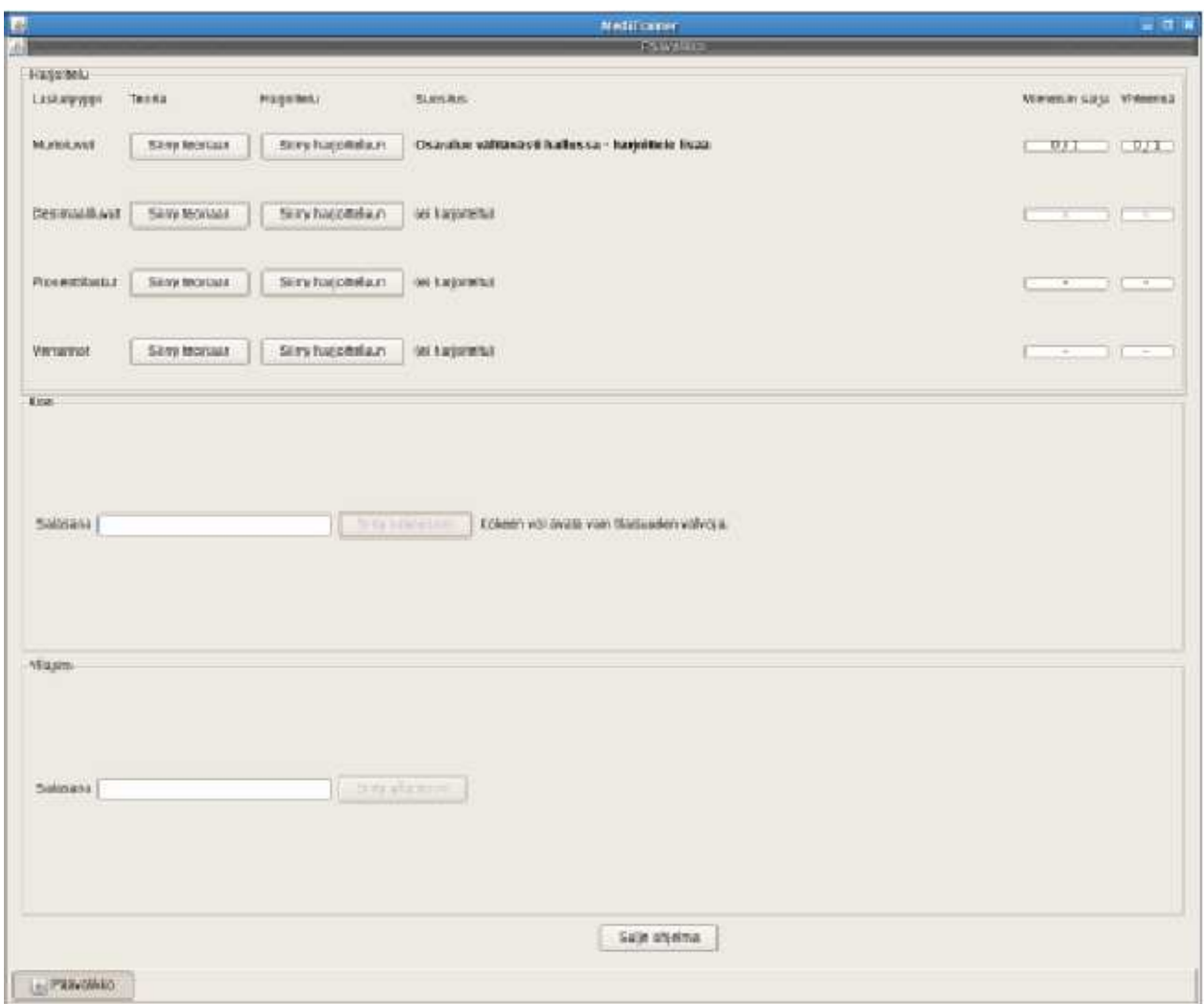

Kuva 1: Pääikkuna

## **5.1 Teoriaosio**

Lääkelaskujen teoriaosio on käyttäjien vapaassa käytössä eikä se vaadi erillistä sisäänkirjautumistunnusta. Teoriaosion avulla käyttäjä voi halutessaan tutustua lääkelaskujen teoriaan ennen varsinaisen testin suorittamista. Teoriaosio on jaettu neljään eri osa-alueeseen laskutyyppien mukaisesti: murtoluvut, desimaaliluvut, prosenttilaskut, verrannot ja yksikkömuunnokset. Käyttäjä voi vapaasti valita, minkä laskutyypin teoriaosioon hän haluaa tutustua. Käyttäjä voi halutessaan lopettaa teoriaosion ja palata takaisin ohjelman pääsivulle. Käyttäjällä on mahdollisuus tutustua teoriaosioon myös kesken harjoitteluosion suoritusta.

 $\mathfrak{c}$ 

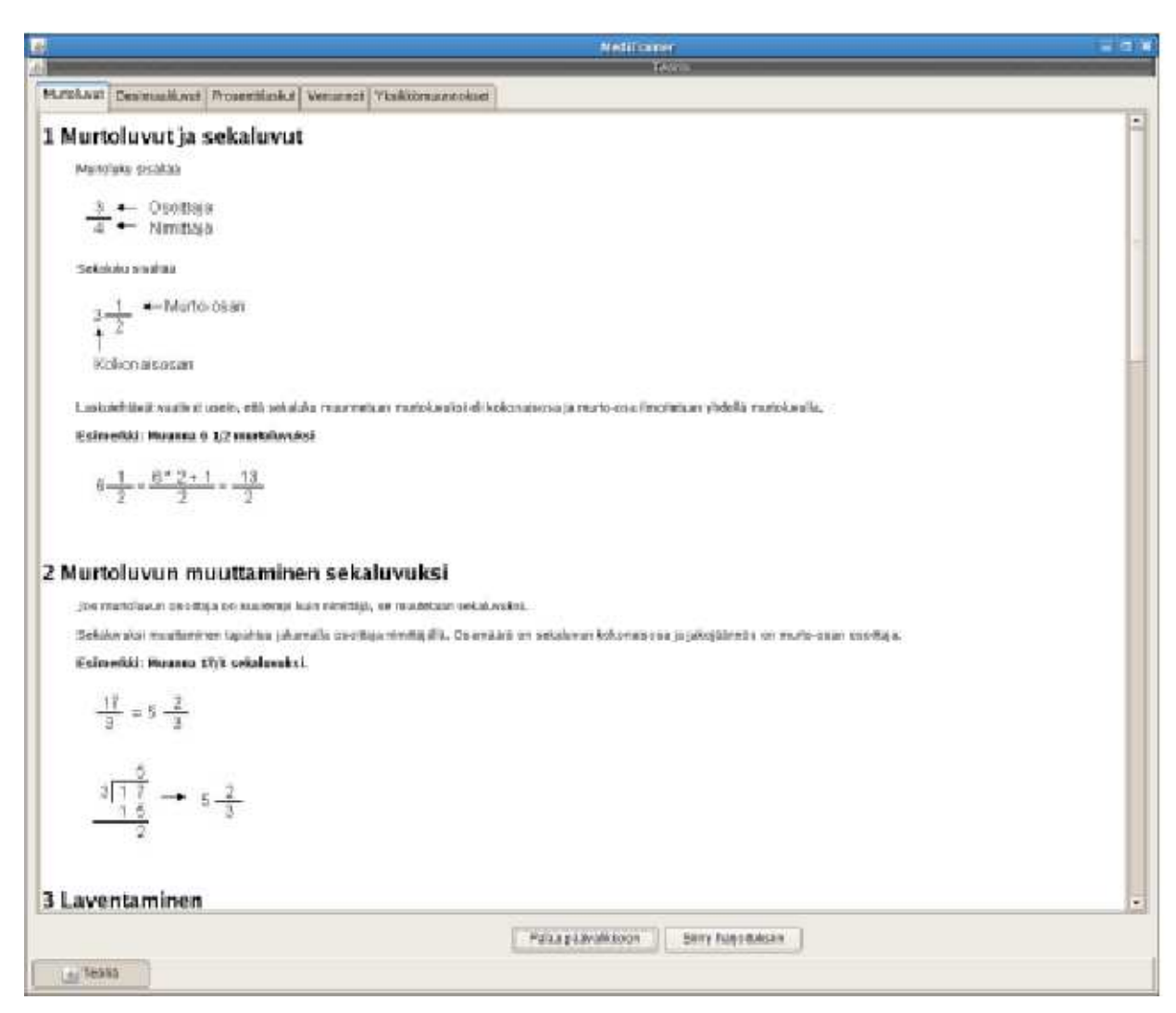

Kuva 2: Teorianäkymä

## **5.2 Harjoitteluosio**

Lääkelaskujen harjoitteluosio on käyttäjien vapaassa käytössä, eikä se vaadi erillistä sisäänkirjautumistunnusta. Kunkin laskutyypin laskuja pääsee harjoittelemaan painamalla Siirry harjoitteluun -painiketta ohjelman pääsivulta kyseisen laskutyypin perässä. Harjoitteluosion avulla käyttäjä voi harjoitella laskuja ennen varsinaisen testin suorittamista. Harjoittelusta ei talleteta mitään tietoa käyttäjästä tai hänen vastauksistaan. Harjoitteluosio on jaettu neljään eri osa-alueeseen: murtoluvut, desimaaliluvut, prosenttilaskut ja verrannot. Käyttäjä voi vapaasti valita, mitä osa-aluetta ja missä järjestyksessä hän haluaa harjoitella. Käyttäjä voi myös harjoitella yhtä osa-aluetta useampaan kertaan.

Harjoitteluosio sisältää laskuja, jotka ovat tyypiltään vastaavia kuin testiosiossakin. Osa harjoitteluosion laskuista on myös astetta helpompia laskuja kuin testissä, ja niiden tarkoituksena on lähinnä harjoittaa käyttäjän mekaanista laskutaitoa. Käyttäjän syötettyä vas-

6

tauksen tiettyyn laskuun ohjelma ilmoittaa, oliko vastaus oikein vai väärin. Mikäli vastaus oli oikea, tulostaa ohjelma näytölle seuraavan laskun. Mikäli vastaus oli väärä, avustaa ohjelma käyttäjää laskun laskemisessa ja tulostaa ruudulle ensimmäisen vihjeen, joka avustaa käyttäjää miten lasku tulisi laskea. Jos käyttäjä vastaa uudelleen tehtävään väärin, tulostaa ohjelma ruudulle toisen vihjeen. Tämän jälkeen ohjelma ei enää tulosta lisää vihjeitä, mutta käyttäjä voi yrittää vielä laskun ratkaisua näin halutessaan. Toisen väärän vastauksen jälkeen Ohita kysymys -painike muuttuu aktiiviseksi ja tätä painamalla käyttäjä voi ohittaa laskun. Lisäksi Näytä vastaus -painike muuttuu aktiiviseksi, jonka avulla käyttäjä voi katsoa oikean laskukaavan ja vastauksen. Ohjelma antaa käyttäjälle mahdollisuuden tutustua teoriaosioon, mikäli hän kokee sen tarpeelliseksi. Käyttäjä voi myös halutessaan lopettaa harjoitteluosion ja palata pääsivulle ennen kaikkiin kysymyksiin vastaamista.

Yksi harjoittelujakso kestää niin kauan, kunnes käyttäjä on vastannut oikein viiteen (oletusarvo, jota voi muuttaa) kyseisen osa-alueen tehtävään ilman vihjeiden tai teoriaosion hyödyntämistä. Vastaus tulkitaan siis oikeaksi vain, mikäli käyttäjä vastaa tehtävään ensimmäisellä yrittämällä oikein ilman vihjeiden hyödyntämistä tai teoriaosioon tutustumista. Muissa tapauksissa vastaus tulkitaan vääräksi. Kun käyttäjä on vastannut oikein viiteen (oletusarvo) kysymykseen, ohjelma ilmoittaa tästä käyttäjälle, kertoo kuinka moneen kysymykseen hän vastasi kokonaisuudessaan, sekä antaa suosituksen pitäisikö käyttäjän harjoitella kyseisen osion laskuja vielä lisää. Tulos sekä suositus tulostuvat ohjelman pääsivulle kyseisen laskutyypin perään ja ne säilyvät siinä koko ohjelman suorituksen ajan. Mikäli käyttäjä suorittaa saman laskutyypin uudestaan, tulos ja suositus päivittyvät vastaamaan viimeisimmän suorituskerran tulosta.

Ohjeet laskutehtäviin vastaamisesta ja kelvollisista syötteistä on esitetty dokumentin luvussa 6.

### **5.3 Testiosio**

Testiosio suoritetaan aina sovittuna aikana valvotuissa oloissa koulun tietokoneluokassa. Käyttäjä ei siis pysty suorittamaan testiä muuna aikana omatoimisesti. Testiosioon kirjaudutaan aina salasanalla, joka on vain valvojien tiedossa. Ohjelman luovutushetkellä salasana on *salasana*. On suositeltavaa, että ohjelman ylläpitäjä vaihtaa salasanan välittömästi ohjelmaa käyttöön otettaessa. Salasanan vaihdosta on ohjeet tässä luvussa edempänä.

Ennen testiä valvoja avaa testiohjelman sisäänkirjautumistunnuksella ohjelman pääsivulta. Kun valvoja on syöttänyt sisäänkirjautumissalasanan, niin ruudulle avautuu testiosion aloitusikkuna, joka kertoo käyttäjälle yleisiä ohjeita testin suorittamisesta. Kun käyttäjä on lukenut ohjeet, niin hän voi aloittaa testin painamalla Aloita koe -painiketta.

Testiosio koostuu 10 laskusta (tätä määrää voi muuttaa ohjelman ylläpitovalikosta), joihin kaikkiin on vastattava. Kaikki kymmenen laskua tulevat kerralla samalle näytölle ja käyttäjä voi suorittaa ne haluamassaan järjestyksessä. Kun käyttäjä on vastannut kaikkiin kymmeneen laskuun, hän painaa Koe valmis -nappia, jolloin ohjelma tarkistaa vastausten oikeellisuuden. Käyttäjä pääsee testin läpi, mikäli hän vastaa kaikkiin laskuihin oikein. Tässä tapauksessa ohjelma antaa käyttäjän tulostaa läpipääsytodistuksen (perusasetuk-

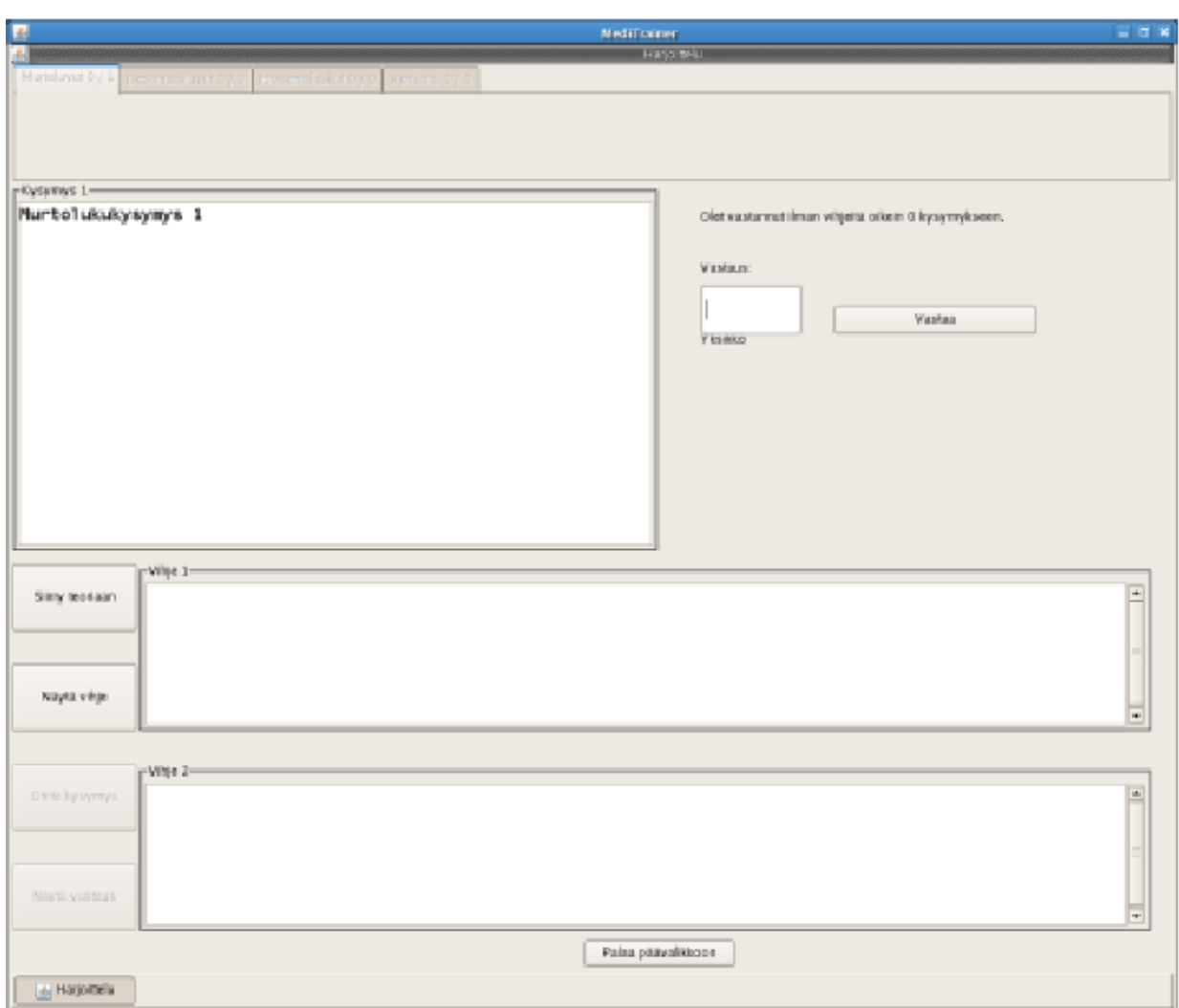

Kuva 3: Harjoittelunäkymä

silla 3 kpl), joka toimitetaan valvojalle. Ennen tulostusta ohjelma tiedustelee käyttäjältä hänen sosiaaliturvatunnuksensa sekä etu- ja sukunimen. Nämä tulostuvat osaksi läpipääsytodistusta. Testin suoritus päättyy, kun käyttäjä tulostaa läpipääsytodistuksen. Mikäli käyttäjä ei saa kaikkia laskuja oikein, ilmoittaa ohjelma hänelle missä kohtaa virheet tapahtuivat ja miten lasku olisi pitänyt laskea (laskukaava ja vastaus). Tässä tapauksessa ohjelma ei anna käyttäjän tulostaa läpipääsytodistusta. Oikeisiin vastauksiin tutustuttuaan käyttäjä voi lopettaa testin.

Ohjeet laskutehtäviin vastaamisesta ja kelvollisista syötteistä on esitetty dokumentin luvussa 6.

Mikäli käyttäjä pääsee testin läpi, mutta jostain syystä läpipääsytodistuksen tulostus epäonnistuu, niin hän voi ilmoittaa tästä testin valvojalle, joka voi tulostaa läpipääsytodistuksen ylläpito-osion kautta.

8

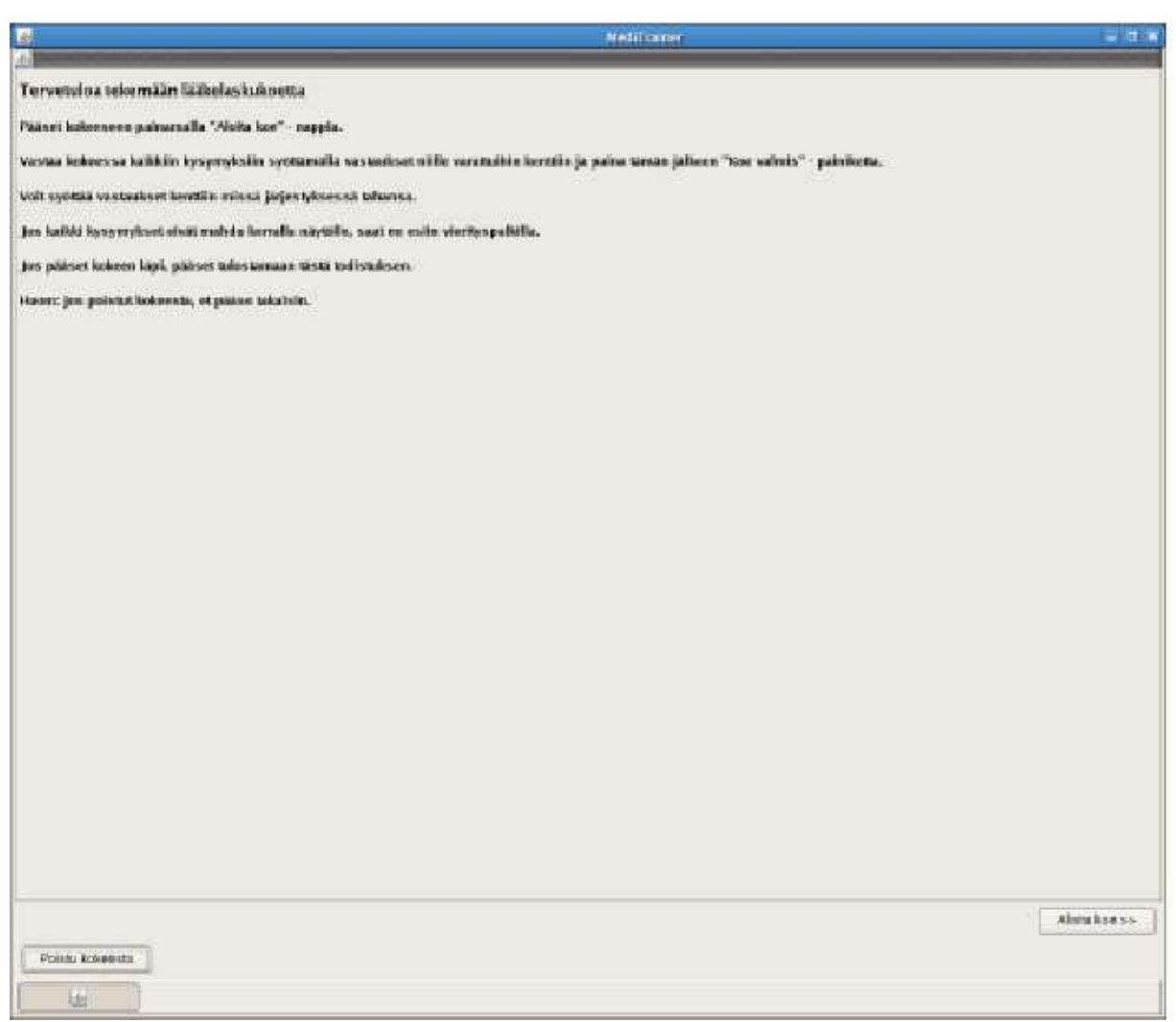

9

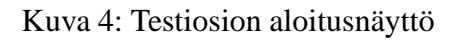

## **5.4 Ylläpito-osio**

Ylläpito-osioon kirjaudutaan aina ohjelman pääsivulta salasanalla, joka on vain testin valvojan ja ohjelman ylläpitäjän tiedossa. Ohjelman luovutushetkellä salasana on *salasana*. On suositeltavaa, että ohjelman ylläpitäjä vaihtaa salasanan välittömästi ohjelmaa käyttöön otettaessa. Salasanan vaihdosta on ohjeet tässä luvussa edempänä.

### **5.4.1 Yleiset asetukset**

Yleiset asetukset ovat välilehdellä "Asetukset". Yleisistä asetuksista ylläpitäjä pystyy muuttamaan tulostusasetuksia ja kysymystiedostojen sijaintia sekä vaihtamaan harjoitteuosiossa vaadittavien oikeiden vastausten lukumäärää ja testin kysymysten jakaumaa. Yleisiin asetuksiin tehdyt muutokset tallentuvat, kun ylläpidosta poistutaan. Muutokset,

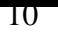

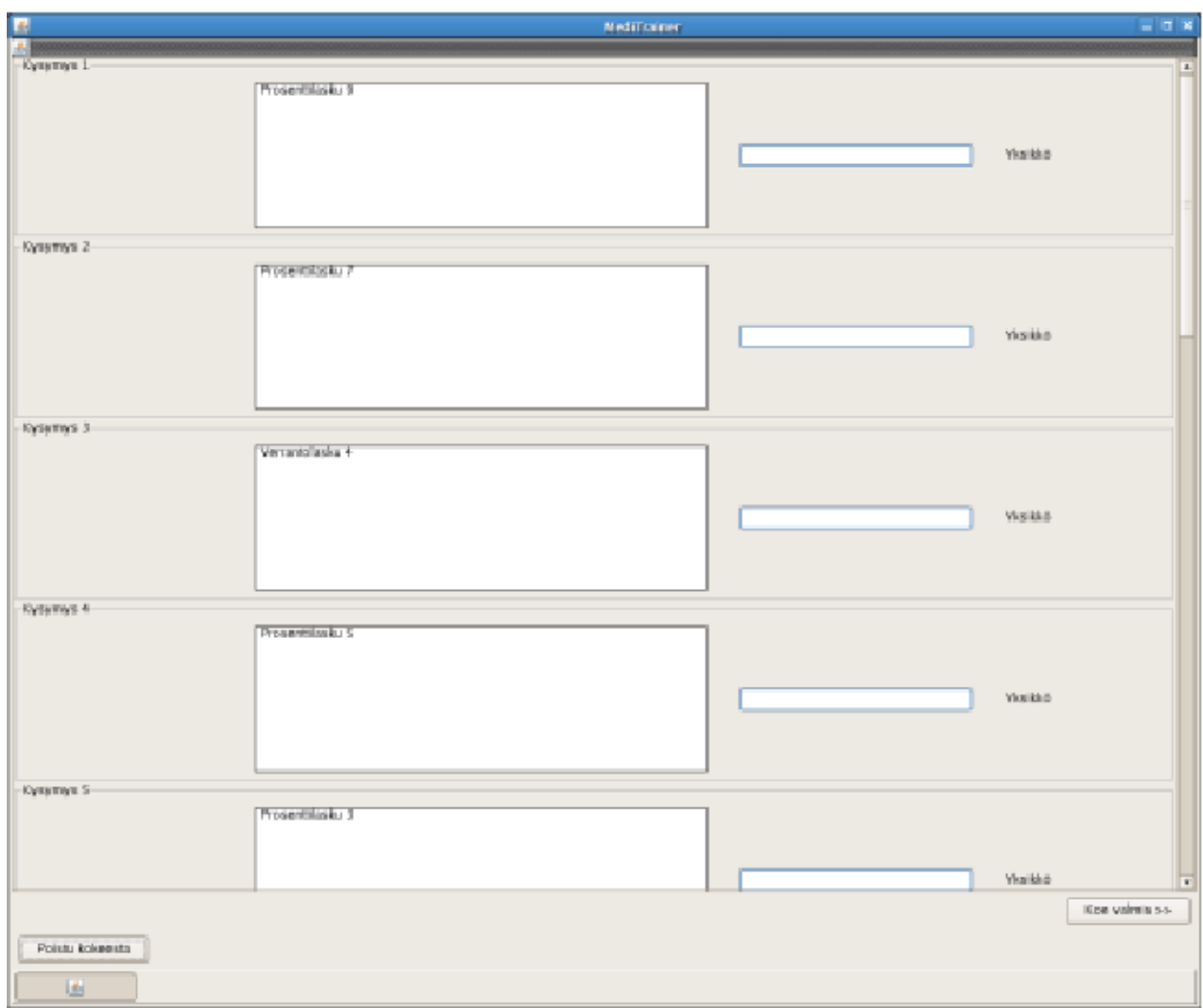

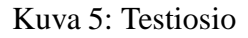

joita ei ole vielä tallennettu, voi perua painamalla nappia "Peru muutokset".

- 1. **Tulostusasetukset:** Tulostusasetuksista ylläpitäjä voi vaihtaa oletustulostinta, johon läpipääsytodistukset oletusarvoisesti tulostuvat. Lisäksi ylläpitäjä voi asettaa ja muuttaa läpipääsytodistusten tulosteiden lukumäärää.
- 2. **Tiedostojen sijainti:** Ylläpitäjä voi myös vaihtaa harjoittelu- ja testiosioiden laskujen ja teoriadokumenttien fyysistä sijaintipaikkaa Karstulan tiedostopalvelimella tai tietyllä koneella.
- 3. **Harjoitteluosion oikeiden vastausten lukumäärä:** Ylläpitäjä voi vaihtaa harjoitteluosion läpipääsyyn vaadittavien oikeiden vastausten lukumäärää. Oletusarvoisesti oikeita vastauksia vaaditaan viisi.

4. **Testin kysymysten jakauman ja kokonaislukumäärän muuttaminen:** Ohjelman ylläpitäjällä on mahdollisuus säätää testissä olevien eri laskutyyppien suhdetta. Ylläpitäjä voi esimerkiksi päättää, että testissä ei ole yhtään verrantolaskua ja ne korvataan murtolukulaskuilla. Testin laskujen yhteismäärä määräytyy näiden summana, eikä sitä ole rajoitettu. On kuitenkin tärkeätä aina varmistaa, että tietokantaan on talletettuna tarvittava määrä kysymyksiä. Mikäli näin ei ole, ohjelma ilmoittaa tästä ylläpitäjälle.

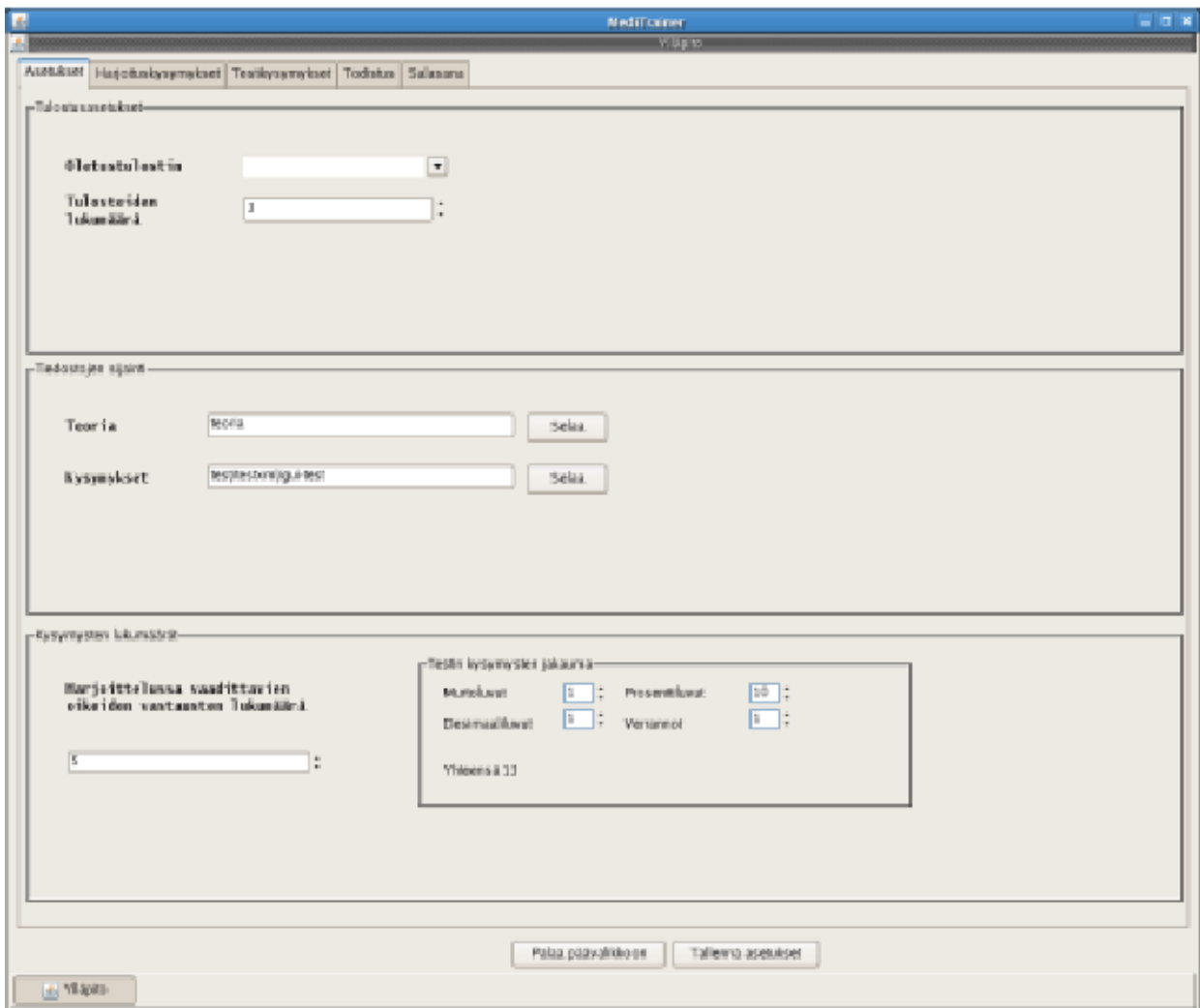

Kuva 6: Ylläpitonäkymä

### **5.4.2 Laskun lisäys, muokkaus ja poisto**

Ylläpito-osioon kuuluu toiminto, jonka avulla voidaan lisätä, muokata ja poistaa laskuja. Harjoittelukysymykset ja testikysymykset on jaettu erillisille välilehdille: Harjoituskysymykset ja Koekysymykset. Uusi lasku lisätään painamalla sivun ylälaidassa olevasta

taulukosta ylintä riviä, joka on muuten tyhjä, mutta siinä on ID-numero. Tällöin sivun alalaidassa oleviin kenttiin voidaan täyttää uuden laskun tiedot. Syötetyt tiedot tallettuvat automaattisesti, kun käyttäjä käy *hiirellä klikkaamassa jotain muuta riviä kuin ylintä ylläolevasta kysymyslistasta*. Eli kun käyttäjä on syöttänyt uuden kysymyksen tiedot, niin hänen on muistettava painaa hiirellä jotain toista riviä, jotta tiedot tallentuvat. Sama pätee myös vanhoja laskuja muokattaessa. Muokattavana olevan laskun tiedot tallentuvat myös, jos ylläpidosta poistutaan. Jos uutta laskua muokattaessa päätetään, ettei tätä laskua halutakaan lisätä, täytyy tyhjentää kaikki kentät ja klikata jotakin muuta kuin ylintä riviä, jolloin tämän laskun muokkauksesta päästään pois.

Yksittäisestä laskusta pitää tallettaa alla olevat tiedot. Harjoitus- ja testikysymykset luodaan ja muokataan omilta välilehdiltään.

- 1. **Laskutyyppi:** *desimaali, prosentti, murtoluku, verranto* -> valitaan yksi näistä ja tieto talletetaan, jotta ohjelma tietää mihin laskutyyppiin lisättävä lasku kuuluu (pakollinen tieto harjoituskysymyksille)
- 2. **Laskun vaativuus (Huom. vain harjoitteluosion laskuille):** *Helppo/normaali* -> valitaan, onko lasku helppo (eli ns. lämmittelylasku) vai normaali (testiosion laskuja vastaava). Ohjelma valitsee harjoitteluosiossa aluksi helppoja laskuja, ja kun käyttäjä on vastannut oikein yhteen helppoon tehtävään, niin ohjelma valitsee loput laskut normaaleista laskuista (pakollinen tieto harjoitteluosion laskuille)
- 3. **Laskukaava:** Ylläpitäjä syöttää tähän kenttään laskun laskukaavan, joka näytetään testiosion päätteeksi, mikäli käyttäjä ei osaa laskea jotain laskua oikein. Myös harjoitteluosiossa kolmannen väärän vastauksen jälkeen käyttäjä voi pyytää ohjelmaa näyttämään oikean laskukaavan. Laskukaavasta tulee ilmetä sekä laskukaava että vastaus (esim. 2+2=4) Syöte on tekstimuotoinen. (pakollinen tieto)
- 4. **Yksikkö:** Ylläpitäjä syöttää tähän kenttään vastauksen yksikön (esim. litra, desilitra, gramma jne.), joka tulostuu sekä harjoittelu- että testiosiossa vastauskentän perään. Tällä tavalla kerrotaan käyttäjälle, missä yksikössä hänen odotetaan antavan vastauksensa. Syöte on tekstimuotoinen. Kentän pituus on 20 merkkiä. Vaikka tieto ei ole pakollinen, niin se on tärkeää syöttää aina sanallisten tehtävien yhteydessä, jotta käyttäjä tietää missä yksikössä hänen vastaus halutaan. (ei pakollinen)
- 5. **Vastaus:** Ylläpitäjä syöttää tähän kenttään laskun numeerisen vastauksen, johon ohjelma vertaa käyttäjän vastausta. Myös harjoitteluosiossa toisen väärän vastauksen jälkeen käyttäjä voi pyytää ohjelmaa näyttämään oikean vastauksen. Vastaus ja laskukaava tulostetaan aina samaan aikaa kuvaruudulle. Vastaus tulostuu vastauskenttään ja laskukaava sen alle. Syöte on numero. (pakollinen tieto)
- 6. **Kysymys:** Ylläpitäjä syöttää tähän kenttään laskun sanallisen kuvauksen, joka tulostuu kuvaruudulle. Syöte on tekstimuotoinen. (pakollinen tieto)
- 7. **Vihje 1:** Ylläpitäjä syöttää tähän kenttään laskuun liittyvän vihjeen, joka tulostuu kuvaruudulle, kun käyttäjä on vastannut harjoitteluosiossa ensimmäisen kerran las-

kuun väärin, tai käyttäjä on pyytänyt ohjelmaa antamaan ensimmäisen vihjeen. Syöte on tekstimuotoinen. (ei pakollinen)

8. **Vihje 2:** Ylläpitäjä syöttää tähän kenttään laskuun liittyvän vihjeen, joka tulostuu kuvaruudulle, kun käyttäjä on vastannut harjoitteluosiossa toisen kerran laskuun väärin, tai käyttäjä on pyytänyt ohjelmaa antamaan toisen vihjeen. Syöte on tekstimuotoinen. (ei pakollinen)

Laskua muokattaessa ohjelma antaa aluksi ylläpitäjän valita haluamansa olemassa oleva lasku sivun ylälaidan taulukosta, ja tämän jälkeen hän voi muokata kyseistä laskua haluamiltaan osilta sivun alalaidan kenttiin. Tallennus tapahtuu samaan tapaan kuin uutta laskua lisättäessä eli ylläpitäjän täytyy klikata jotain toista laskuriviä ylläolevasta laskulistasta. Laskua poistettaessa ohjelma antaa aluksi ylläpitäjän valita haluamansa olemassa oleva lasku ja tämän jälkeen hän voi poistaa kyseisen laskun sivun alalaidassa olevan Poista -painikkeen avulla.

#### **5.4.3 Läpipääsytodistuksen tulostaminen**

Mikäli käyttäjän läpipääsytodistuksen tulostaminen epäonnistuu jostain syystä, niin ylläpitäjä voi tulostaa läpipääsytodistuksen käyttäjälle Todistus -välilehdeltä. Tulostamista varten ylläpitäjän pitää täyttää käyttäjän nimi ja henkilötunnus niille varattuihin kenttiin. Tämän jälkeen painetaan Tulosta -painiketta.

#### **5.4.4 Salasanan vaihtaminen**

Ohjelman luovutushetkellä salasana on *salasana*. On suositeltavaa, että ohjelman ylläpitäjä vaihtaa salasanan välittömästi ohjelmaa käyttöön otettaessa.

Ylläpitoon kuuluu ylläpitäjän mahdollisuus vaihtaa salasanaa, jolla testin valvoja avaa testiosion testin suorittajan käyttöön (sama salasana toimii myös ylläpito-osion salasanana). Salasana on siis vain testin valvojan ja ylläpitäjän tiedossa ja vain heillä on mahdollisuus ja oikeus vaihtaa sitä. Salasana vaihdetaan syöttämällä aluksi vanha salasana Salasana välilehdellä kertaalleen ja tämän jälkeen uusi salasana kahteen kertaan. Salasanan pitää olla vähintään kahdeksen merkkiä pitkä. Kun tiedot on syötetty, painetaan Vaihda salasana -painiketta.

# **6 Kysymyksiin vastaaminen ja käyttäjän syötteiden muoto**

Käyttäjien tulee syöttää harjoitteluosiossa vastaukset niille varattuun tilaan ja painaa tämän jälkeen Vastaa- painiketta. Testiosiossa käyttäjä voi vastata kymmeneen kysymykseen haluamassaan järjestyksessä ja tämän jälkeen painaa Koe valmis -painiketta.

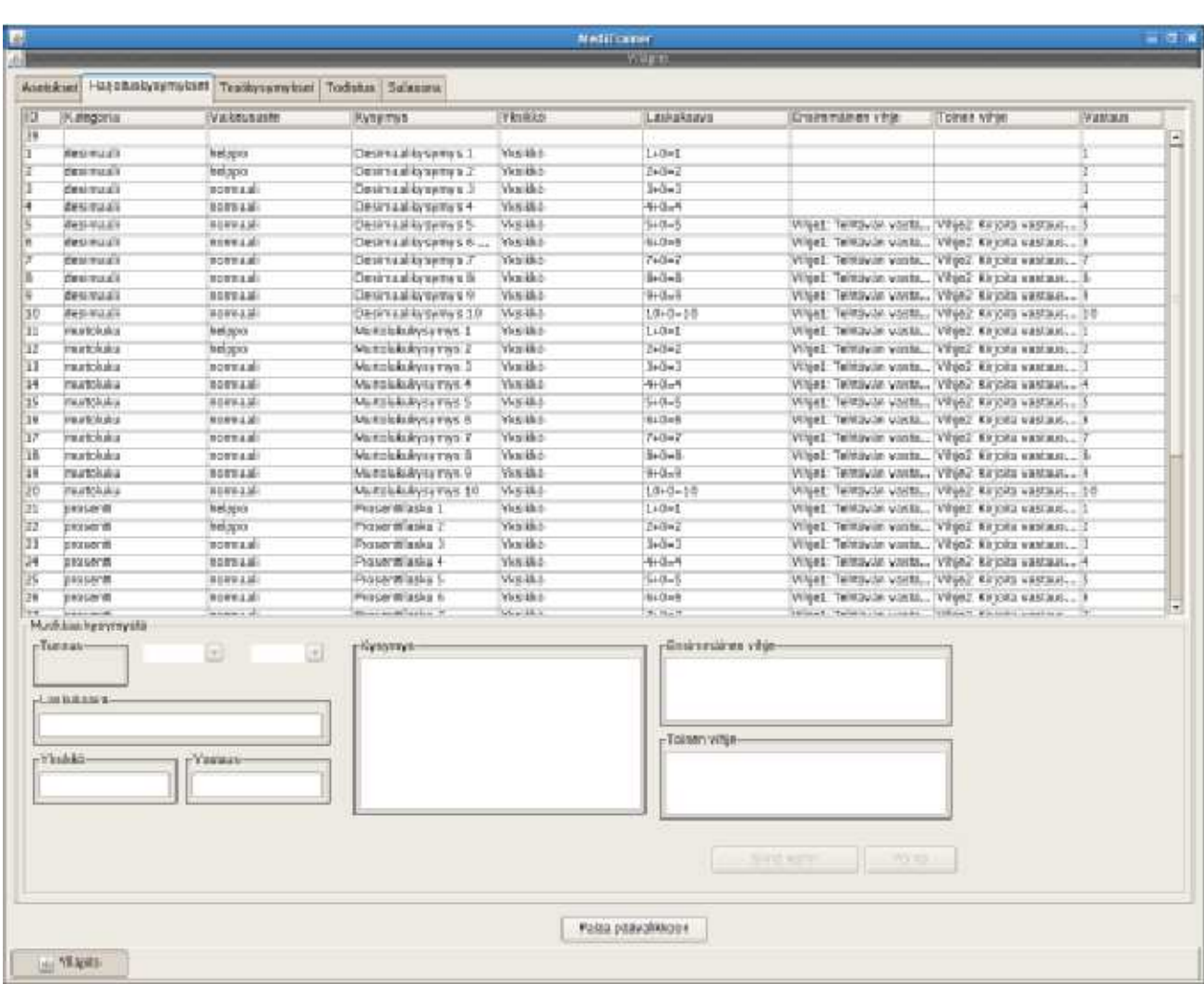

14

Kuva 7: Tehtävien lisääminen

## **6.1 Kysymyksiin vastaaminen**

Käyttäjä voi vastata kaikkiin kysymyksiin sekä harjoittelu- että testiosiossa vain numeerisilla arvoilla. Ohjelma hyväksyy vastaukset kokonaislukuna, murtolukuna tai desimaalilukuna esitettynä. Desimaalierottimena voidaan käyttää joko pistettä tai pilkkua.

Jotta ohjelma tulkitsee vastaukset oikeaksi pitää sen olla tarkka. Desimaalilukuja ei siis saa pyöristää, mikäli tehtävänannossa ei toisin mainita. Erityisesti murtolukulaskuissa kannattaa siis olla varovainen ja murtolukuja ei yleensä kannata muuttaa desimaaliluvuiksi.

### **Esimerkki 1: 1/6 + 1/6**

Mikäli tehtävän laskee murtoluvuilla, niin tulokseksi saadaan seuraava:

 $1/6 + 1/6 = 2/6 = 1/3$ 

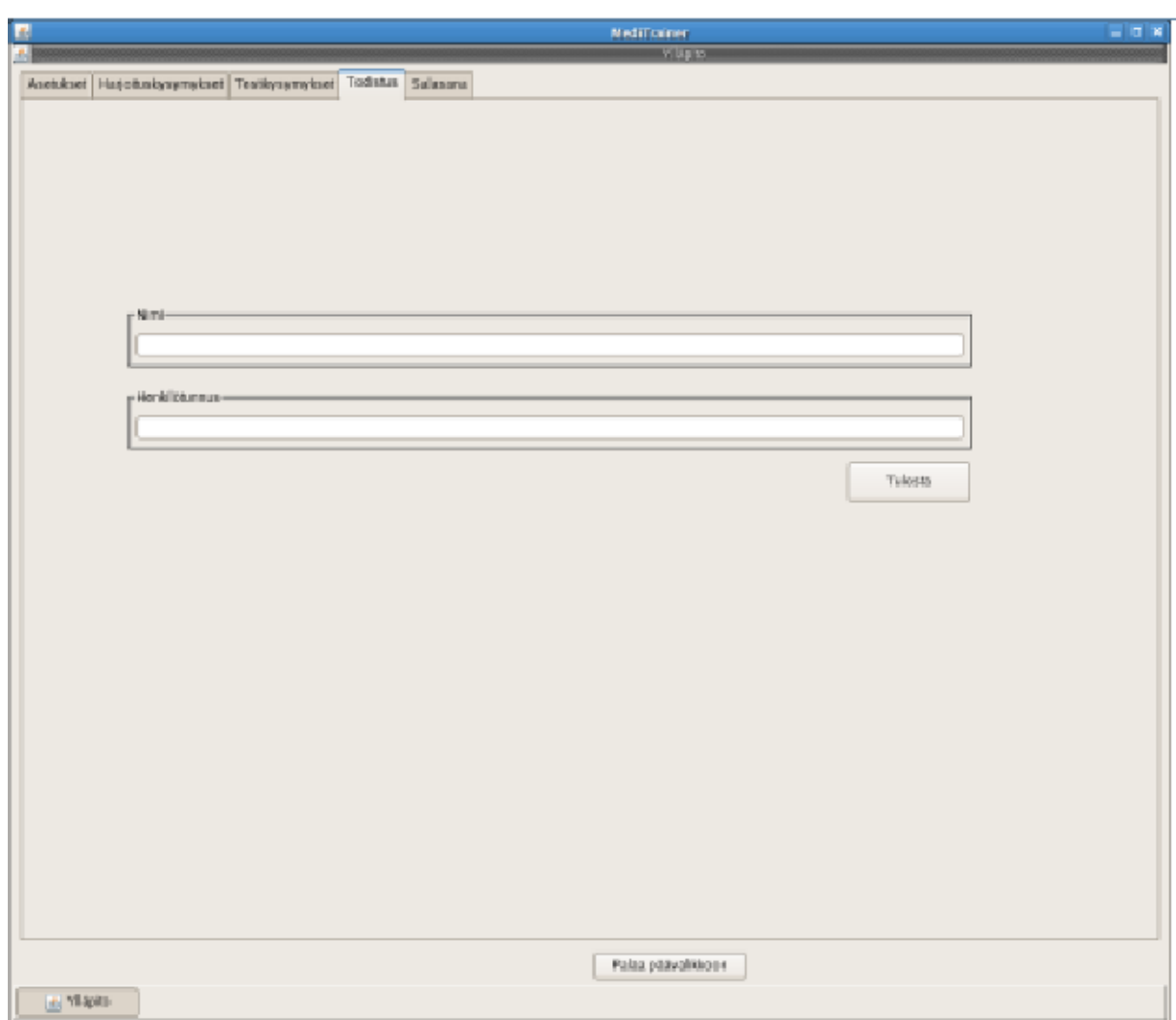

Kuva 8: Läpipääsytodistuksen tulostaminen

Tässä tapauksessa ohjelma siis tulkitsee oikeiksi vastauksiksi sekä 2/6 että 1/3. Murtolukujen ei siis täydy olla sievennetyssä muodossa. Sen sijaan ohjelma tulkitsee 0,33333... vääräksi vastaukseksi, sillä se ei ole tarkka.

### **Esimerkki 2: 0,2 + 0,2**

Tämä tehtävä voidaan laskea joko desimaaliluvuilla tai murtoluvuilla, sillä vastaus on täsmälleen sama molemmilla tavoilla.

Desimaaliluvuilla laskettuna:  $0,2 + 0,2 = 0,4$ 

Murtoluvuilla laskettuna:  $2/10 + 2/10 = 4/10 = 2/5$ 

Tässä tapauksessa ohjelma siis tulkitsee oikeiksi vastauksiksi sekä 0,4 että 4/10, sillä ne ovat molemmat tarkkoja vastauksia.

16

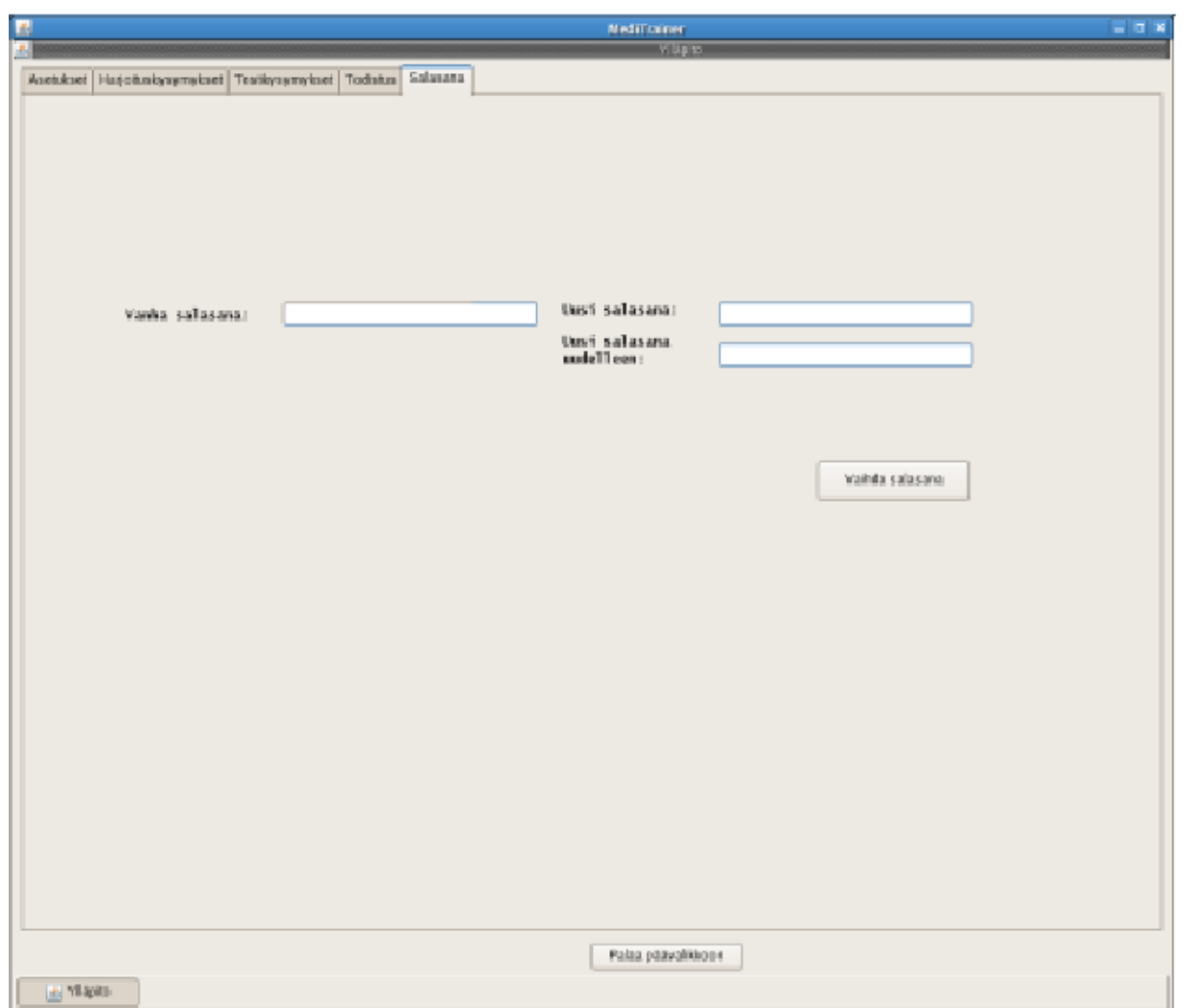

Kuva 9: Salasanan vaihtaminen

## **6.2 Käyttäjän syötteiden muoto**

Ohjelman vaatimat syötteiden muodot on esiteltynä alla. Ohjelma hyväksyy myös joitain muita syötteitä, jotka se pystyy yksiselitteisesti tulkitsemaan. Mikäli käyttäjän antama syöte on virheellinen, ohjelma ilmoittaa tästä ja pyytää käyttäjää syöttämään vastauksen uudestaan.

1. **Murtolukujen esittäminen:** Murtoluvut esitetään käyttäen kauttaviivaa (/), joka kuvaa murtoviivaa. Kauttaviiva saadaan tehtyä näppäimistöllä painamalla yhtäaikaisesti SHIFT-painiketta ja numeronäppäintä 7. Murtoluvuissa osoittaja esitetään ennen kauttaviivaa ja nimittäjä heti kauttaviivan jälkeen.

Murtoluku esitetään seuraavassa muodossa: 1/2

Murtolukua ei tarvitse esittää sievennetyssä muodossa eli ohjelma tulkitsee myös sieventämättömät murtoluvut oikeiksi.

Murtolukujen yhtäsuuruus:  $1/2 = 2/4 = 3/6 = 4/8$  ...

- 2. **Desimaalilukujen esittäminen:** Desimaaliluvuissa voidaan käyttää desimaalierottimena joko pistettä tai pilkkua. Kokonaisosa esitetään pilkkua ennen ja desimaaliosa pilkun jälkeen. Desimaaliosassa olevia loppunollia ei tarvitse esittää eli ohjelma tulkitsee että  $1,0 = 1,00 = 1,000 = 1$
- 3. **Plus- ja miinusmerkin esittäminen:** Plusmerkkiä EI tarvitse esittää vastauksissa erikseen. Vastaus tulkitaan positiiviseksi mikäli mitään etumerkkiä ei ole merkitty. Mikäli vastaus on negatiivinen, miinusmerkki esitetään juuri ennen murto- tai desimaalilukua.

Miinusmerkin esittäminen: -1/2 = -0,5

4. **Henkilötunnuksen esittäminen:** Henkilötunnus syötetään normaalissa esitysmuodossa: ppkkvv-xxxx